# OBS Studio 録画と YouTube スタジオ編集

2021 年 11 月 8 日 FMかほく

- ① OBS Studio の設定
- ② OBS Studio で番組録画
- 3 YouTube スタジオで、録画動画データをアップロード→編集
- ④ 録画動画データを Audacity で 24 分間に編集→FMかほく送信

## ①OBS Studio の設定(Windows)

1)OBS Studio をサイトからダウンロードします。 https://obsproject.com/

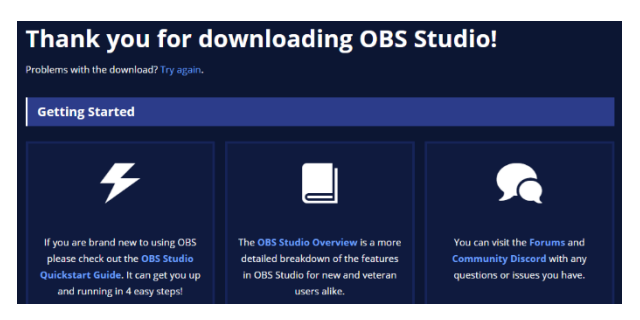

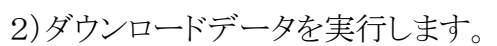

OBS-Studio-27.1.3-Full-Installer-x64

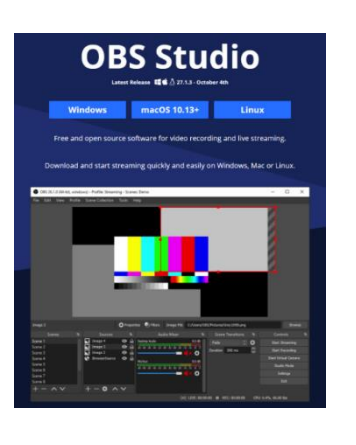

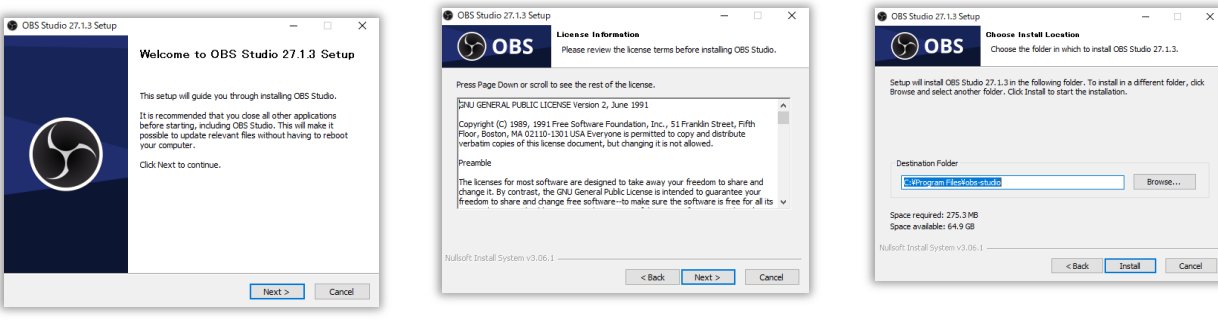

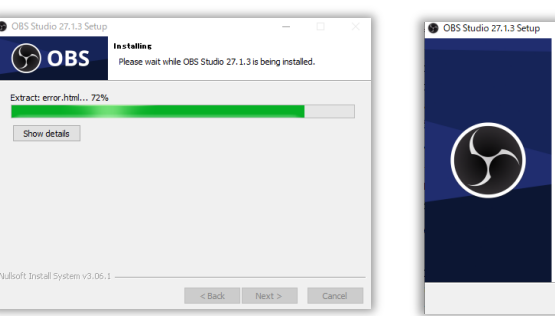

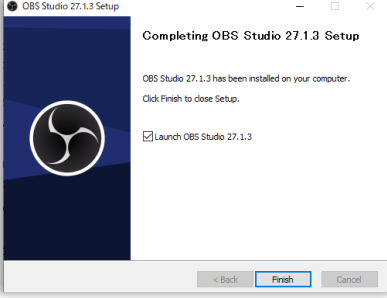

Next> Next> Install

Finish

3)OBS Studio が起動

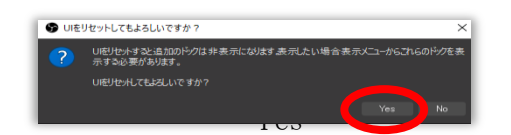

4)今回は、「録画のために最適化し、配信はしない」を選択して、次へ

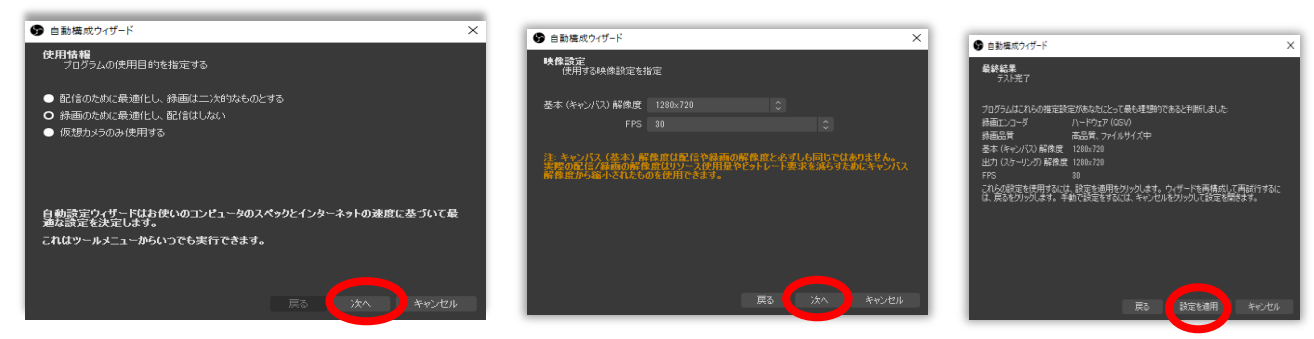

基本(キャンパス)解像度 1280×720 FPS 30 を選択して、次へ 設定を適用

※WEBカメラ、音声入力用マイクの接続を確認してください

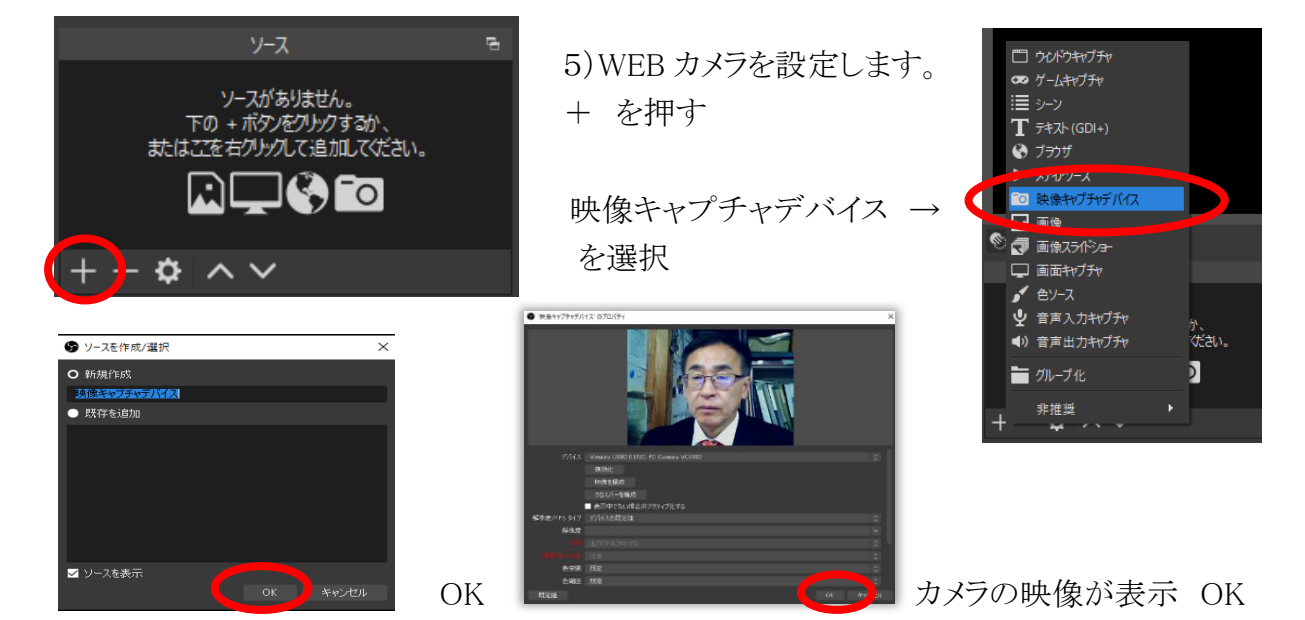

0.942

6)続けて、+ を押し、「テキスト」を選択

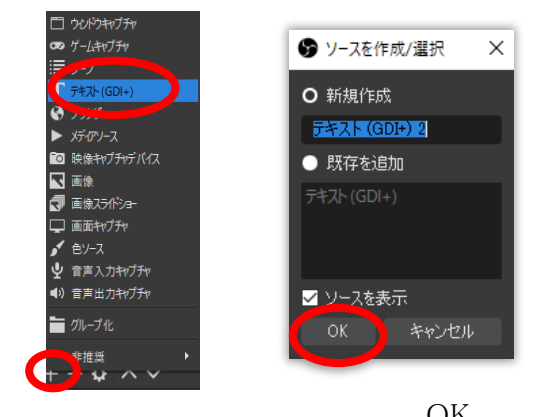

文字を入力 **Arial ELECTRICIAL** 」

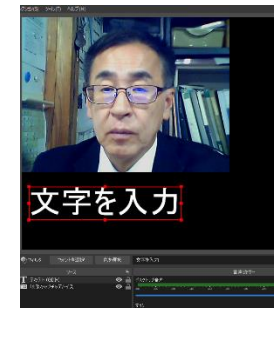

OK 名前など文字を入力 OK

7)続けて、+ を押し、「音声入力キャプチャ」を選択

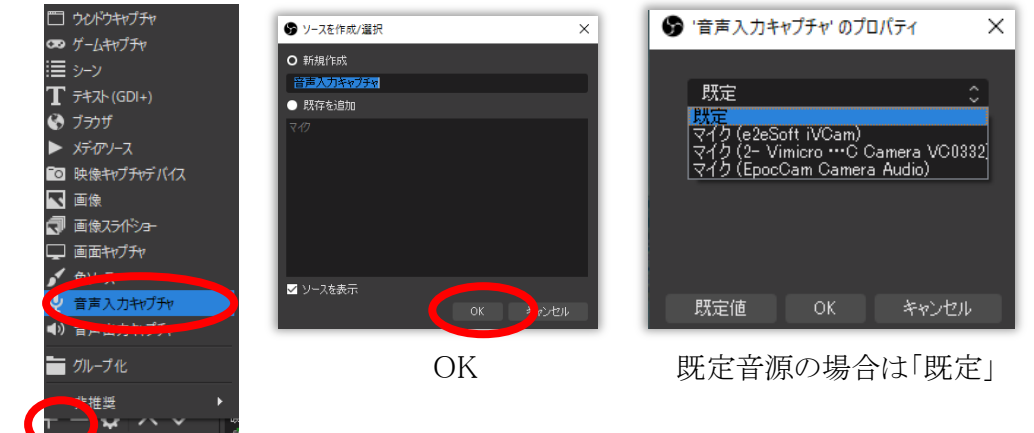

8)「録画」設定のため、右下のコントロールの「設定」を選択し、録画データの保存場所を設定

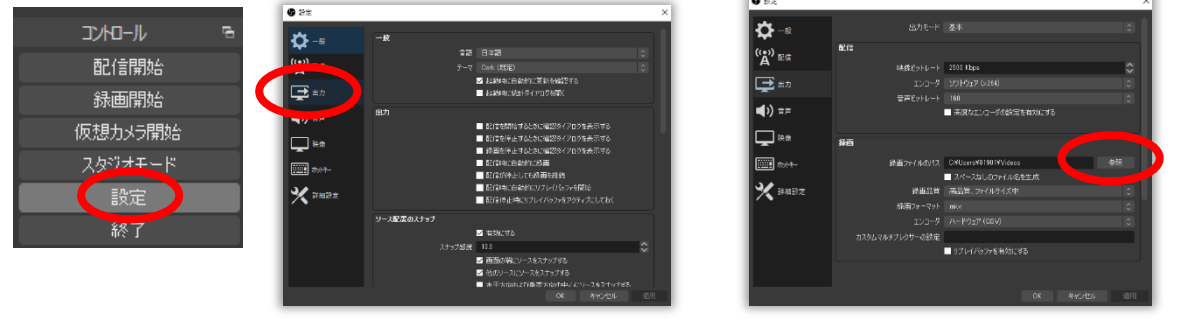

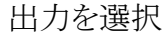

# 出力を選択 する アンチング 「参照」で、わかりやすいデスクトップに

# (任意で)

10)自分の声、Zoom 等相手の声、音楽の音量波形表示する場合は、Spectralizer を設定 ↑10)は、必ずしも設定しなくても大丈夫です。

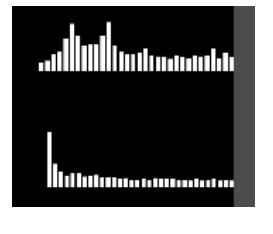

(音声ごとに波形)

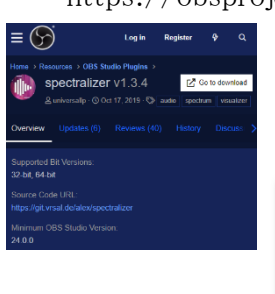

https://obsproject.com/forum/resources/spectralizer.861/

 画面右上の「Go to download」を押す Windows 版を選択 spectralizer.v1.3.4.bin.windows.zip

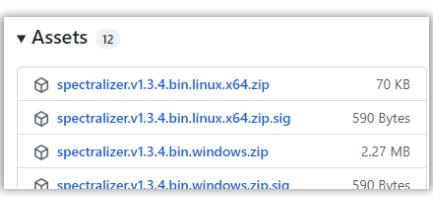

ダウンロード後に、zip ファイルを解凍すると

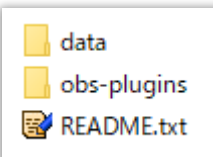

data フォルダと obs-plugins フォルダができますので、 2つのフォルダを OBS Studio のプログラムのある \Program Files の「obs-studio」の中にフォルダごとコピー (参考動画)音声波形を OBS に表示する方法【OBS】 <https://www.youtube.com/watch?v=qBDlLcJPldU>

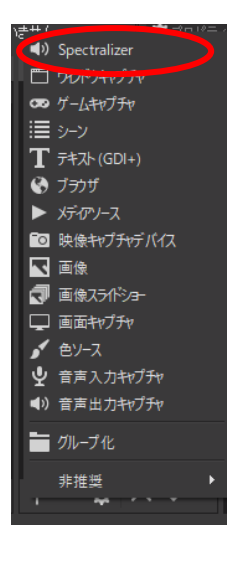

OBS Studio のソースの+を押すと「Spectralizer」が追加されています。 「Spectralizer」を選択し、プロパティで画面に表示するデスクトップ音声、 マイクなどの Audio source を選択して追加。

※事前音量テスト時だけに表示か、録音時に「スタジオモード」にして、左側 の画面で、録画画面とは別に波形を表示する。

スタジオモードで、Spectralizer 波形を表示しない状態で右側画面に「トラ ンジション」した後に、Spectralizer を有効にして左側画面に波形を表示す れば、左側の波形は録画されません。

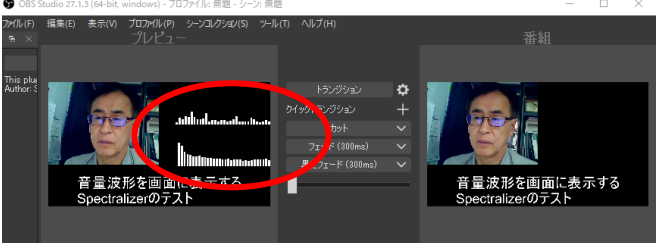

## ② OBS Studio で番組録画

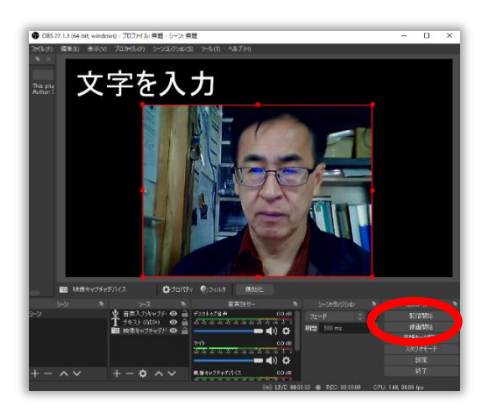

1)OBS Studio 右下の「録画開始」を押し映像を録画します

「録画開始」ボタン

↓

「録画終了」ボタンに変わります

#### 曲音量は、「デスクトップ音声」の黄色の位置で

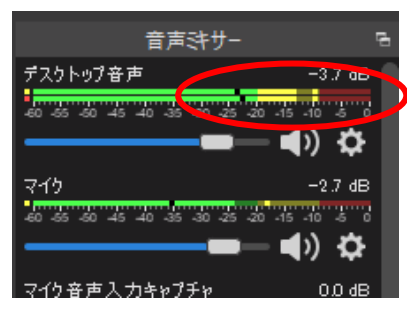

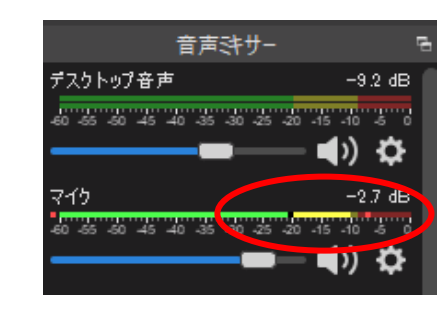

マイク音量は、曲音量よりや や大きくし、最大音量が、黄色 の最大(赤色近く)に設定。 ※録音後に、どの程度が適当 かを今後も調整

「録画終了」ボタンを押すと

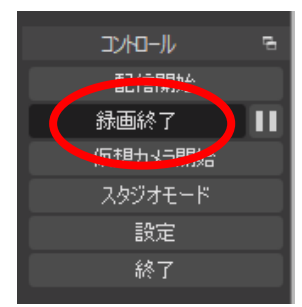

録画が終了し、デスクトップに MP4 データが保存されます。 録画時間は、とりあえず 24 分間以上収録してください。 ラジオ番組用の音声データは、Audacity で 24 分弱(23 分 59 秒 xx)に編集する必要があります。24 分を超えた時間は、音楽部分を 短くカットし、Audacity のエフェクト機能を使い、4,5秒程度フェイド アウトで音楽が終わるようにして、全体時間を調整します。

#### ③ YouTube スタジオで、録画動画データをアップロード→編集

- 1) YouTube に番組をアップロードするには、Gメールアドレスが必要です。 FMかほくにGメールアドレスをお知らせください。
- 2) FMかほく「番組チャンネル」の管理の招待メールが届きます。

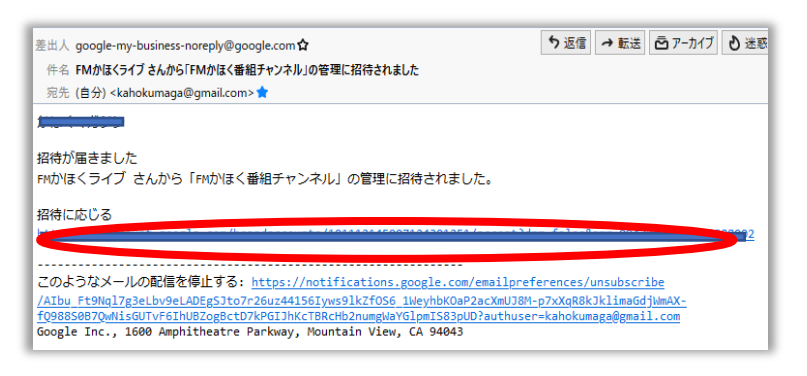

「招待に応じる」の下のリンク先文字列をクリックします。

3)「招待に応じる」画面が表示→「FMかほく番組チャンネル」の管理者になることを承諾」

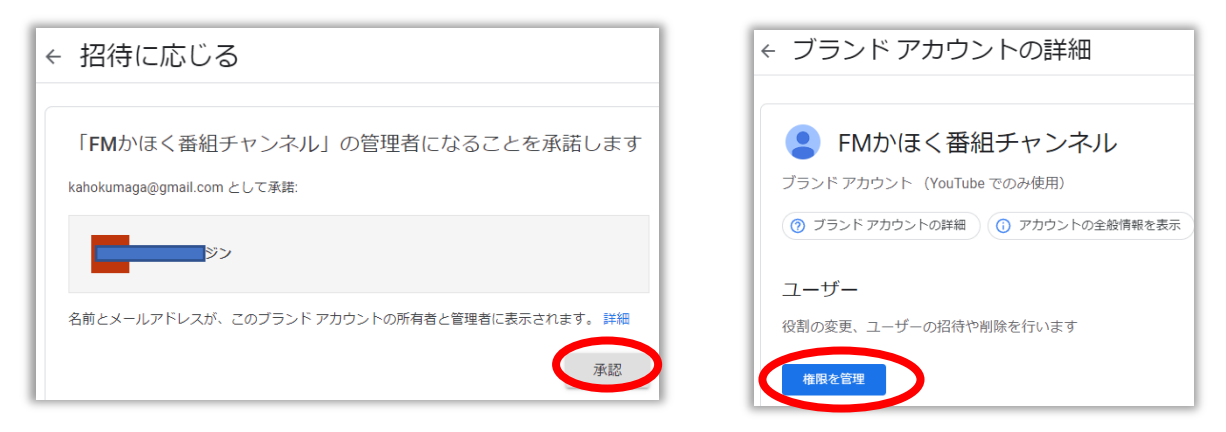

承諾した「FMかほく番組チャンネル」の「権限の確認」をします

4)「本人確認」のため確認コードをスマホのSMSに送信

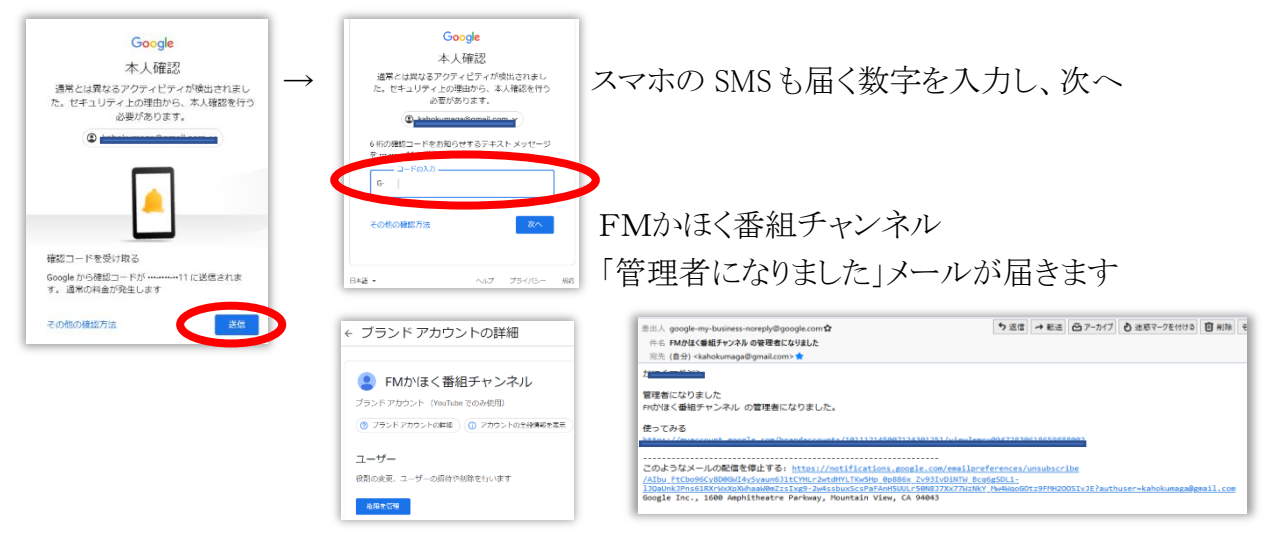

5)Googleで、Gメールアドレス、パスワードを入れてログインします。

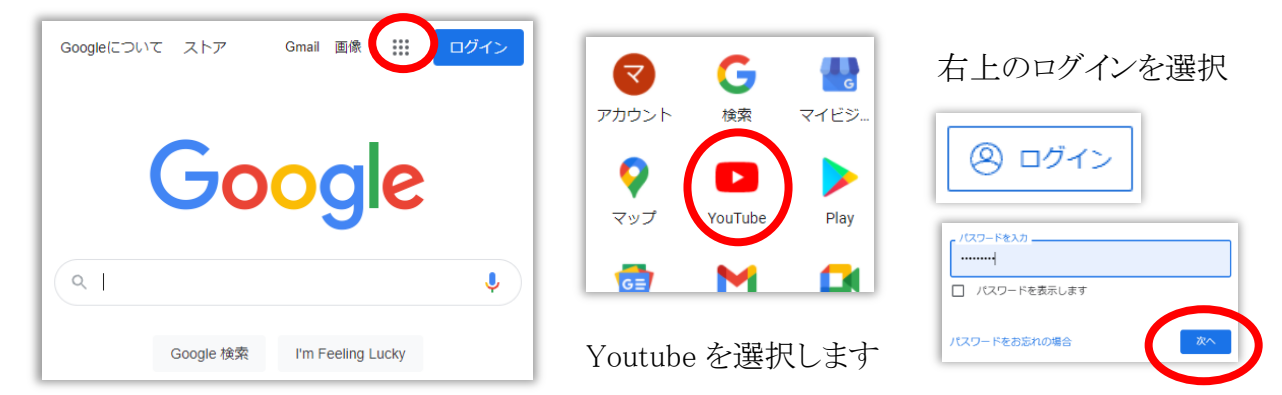

Google にログインすると、「チャンネルの選択」ウインドウが表示される

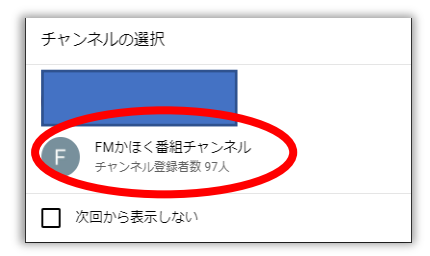

「FM かほく番組チャンネル」を選択

6)ログイン後に、画面左側のメニュー「自分の動画」を選択

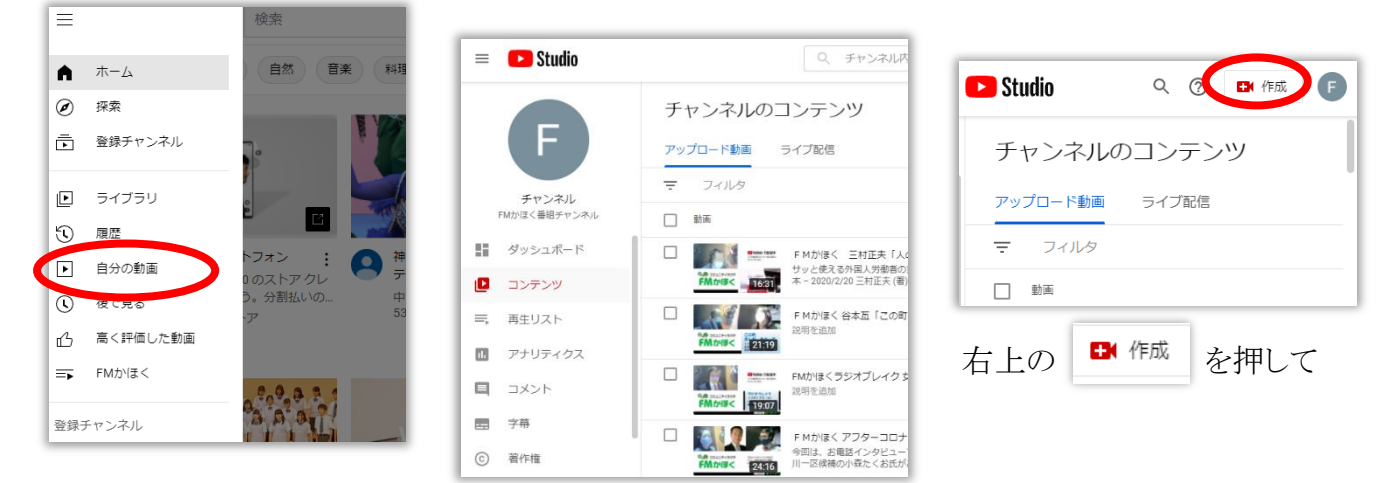

7)動画データ MP4 をアップロードします

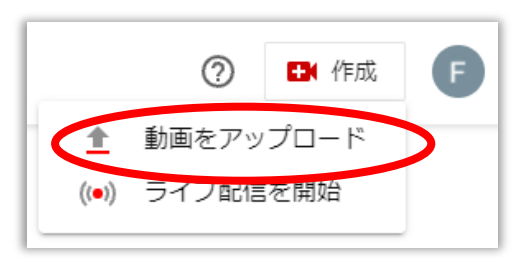

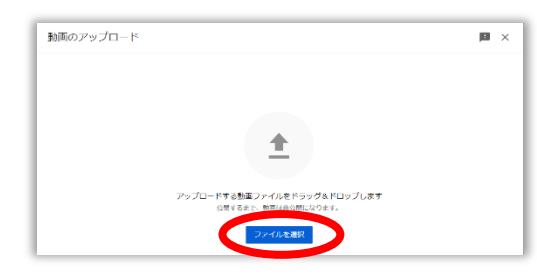

「動画をアップロード」を選択 「アップロードする動画ファイルをドラッグ&ドロップ」するか、 「ファイルを選択」

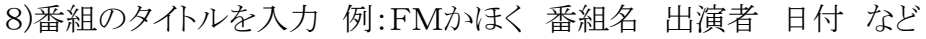

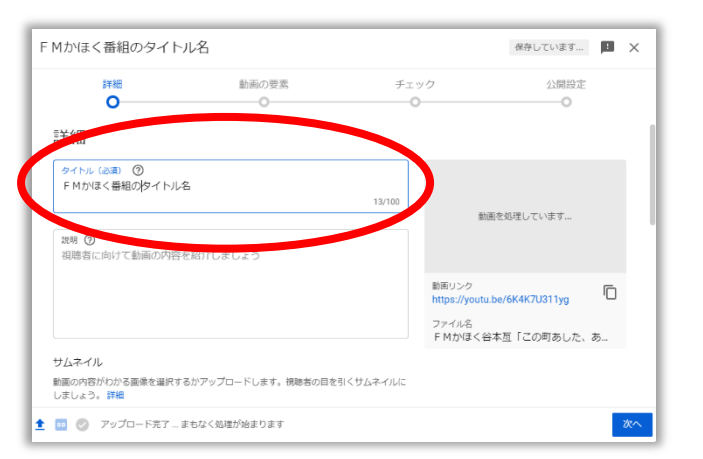

FMかほく番組のタイトル名

洋紙<br>-

<u>1 ■ ◎</u> チェック中21%…後り4分

動画の要素

※後からでも番組名は変更できます。

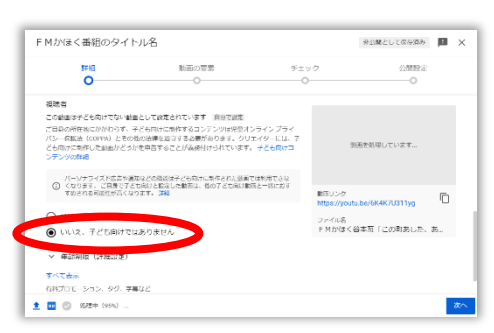

いいえ、子ども向けではありません をチェックして 次へ

次へ

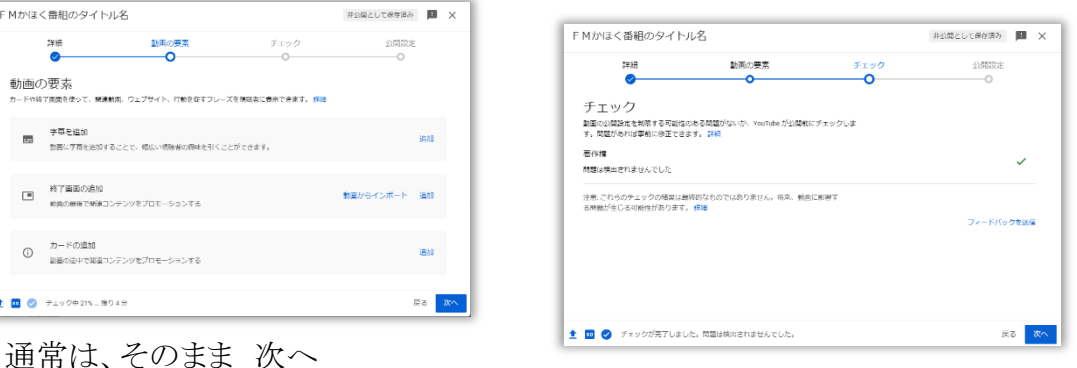

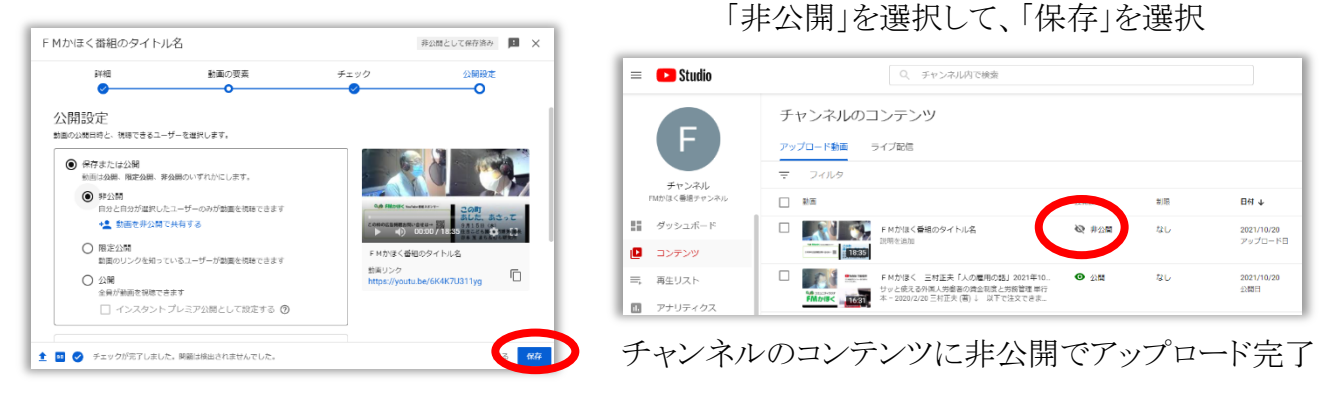

9)アップロードデータを編集する 編集したい動画を選択します

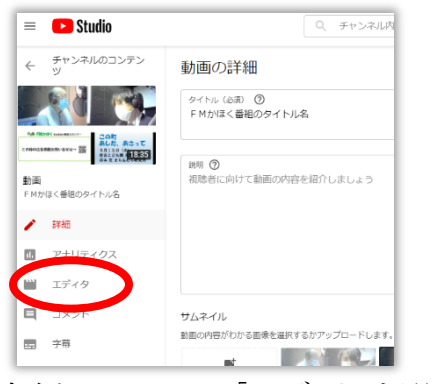

左側のメニューの「エディタ」を選択 一 一時停止し、「カット」の文字を押す

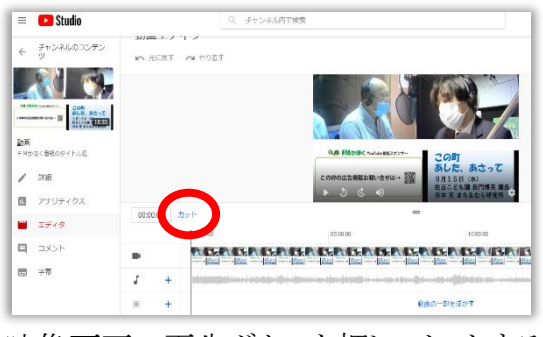

映像画面の再生ボタンを押し、カットする位置で、

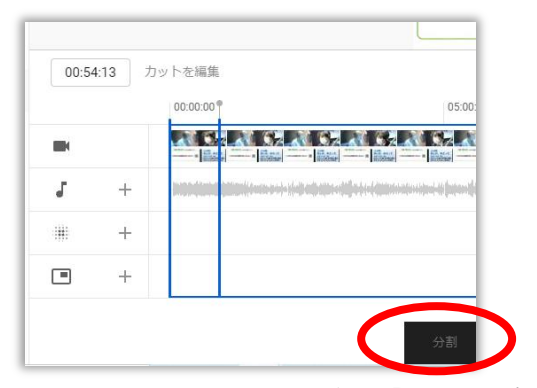

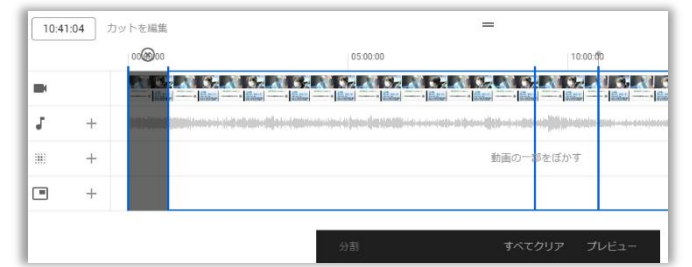

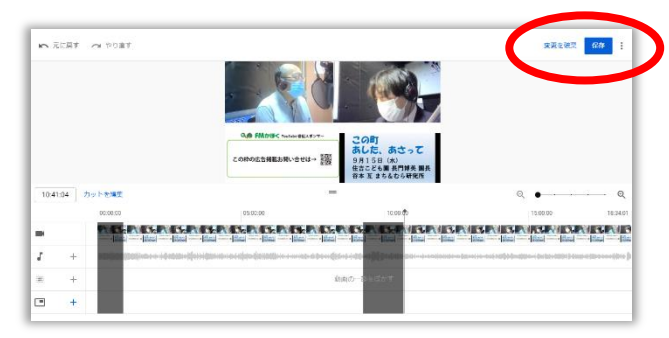

カットする部分を全て濃いグレーにしたら、 確認画面が表示されます。「保存」を押す 「プレビュー」を選択。右上の「保存」を押す ※ライブ配信の場合は、配信終了直後は、 「新規保存」の表示となっているので、

「新規保存」を押し、編集後に元のライブ配信データは削除

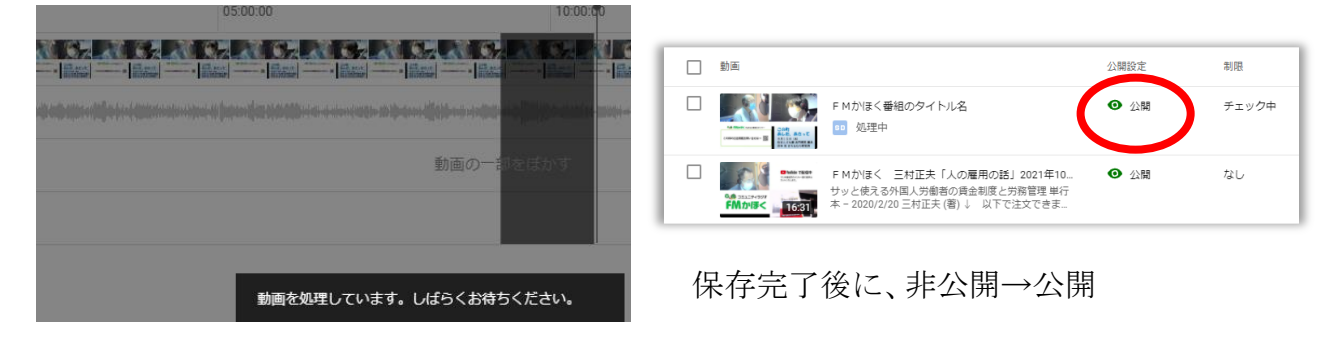

動画を保存しています。しばらくお待ちください 10~30 分程度

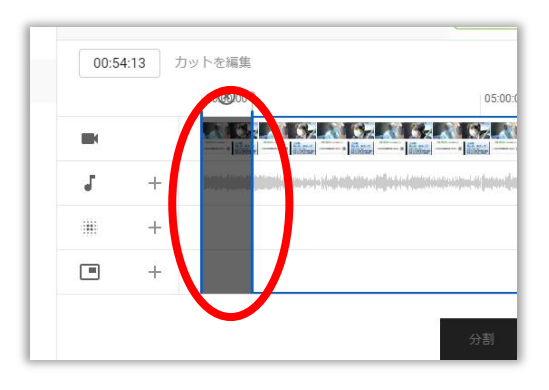

画面下部の黒い操作パネル「分割」を押す 選択した縦線の間をドラッグ、濃いグレーに

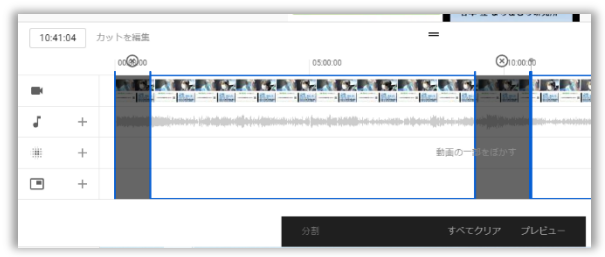

番組途中のカットする音楽なども同様に 「カット」→「分割」→ドラッグして濃いグレーに

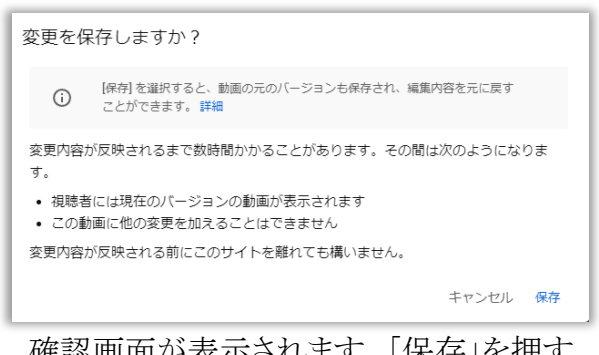

## ④ 録画動画データを Audacity で 24 分間jに編集→FMかほく送信

1)パソコンに、Audacity アプリを設定してください。 Audacity の操作方法などは FMかほくホームページ「番組のつくり方(マニュアル)」 https://fm.kahoku.net/clipmail/#tsukurikata ●audacity(Windows·Mac)で自宅で音声と曲を編集 を参考にしてください。

#### 2)Audacity を設定したパソコンにエンコーダ「ffmpeg」を設定してください。

Audacity だけでは、

OBS Studio で録画した mp4 形式の番組データを読み込むことができません

動画および音声エンコーダソフト「ffmpeg」の詳細は、以下のサイトなどを参考にしてください。 https://jp.videoproc.com/edit-convert/how-to-download-and-install-ffmpeg.htm 当方の下記サイトで旧バージョンンを取得可 https://home3.kahoku.net/ffmpeg.zip

- 3) 編集後の番組音声データを、FMかほくに期日までに送ってください。 FM かほく データ送信/各種申込 https://fm.kahoku.net/clipmail/#mail
- 4)番組データメール受付確認

https://fm.kahoku.net/keijiban/ 放送データを確認した番組は受付日を記入しています。 ※データを送ったにもかかわらず最新の日付になっていない番組は、メールの送受信のトラブル の可能性がありますので、再送していただくか、FMかほくにご連絡ください。

※放送事故防止のため、放送日の前日(平日)までに必ず送ってください。 期日を過ぎてデータ送信の場合は、対応を検討しますので電話連絡してください。